# **Sicherung aus altem Moodle einspielen**

### **Sicherung erstellen**

kleiner 250 MB > ansonsten verkleinern ###TODO - Seite zum verkleinern von Kursen erstellen###

## **Sicherung in Moodle 4 wiederherstellen**

#### **Vorbereitung**

- 1. in eigenen Kursbereich wechseln
- 2. rechts in DropDown 'Mehr' wechseln und 'Neuen Kurs anlegen' wählen
- 3. Kurseinstellungen eingeben (Name, Kurzname) > keine weiteren Angaben nötig (werden übernommen aus altem Kurs)
- 4. 'Speichern und Anzeigen'

#### **Sicherung wiederherstellen**

- 1. im neuen Kurs bleiben
- 2. 'Mehr' > 'Kurs wiederverwenden'
- 3. Dropdown umstellen auf 'Wiederverwenden'
- 4. Sicherung hochladen (Drag and drop oder auswählen aus Verzeichnis) > 'Wiederherstellen' drücken
- 5. 'Weiter'
- 6. Abschnitt "In diesem Kurs wiederherstellen" > Wechsel auf löschen > 'weiter'
- 7. Alle weiteren Einstellungen beibehalten > 3x 'Weiter' > 'Fertigstellen'

#### **Testen und Layout prüfen**

From: <https://blendedlearning.th-nuernberg.de/wiki/blendedlearning/> - **Wiki Digitale Lehre** Permanent link: **<https://blendedlearning.th-nuernberg.de/wiki/blendedlearning/doku.php?id=moodle4:vorbereitung:sicherungen&rev=1675858635>** Last update: **2023/02/08 13:17**

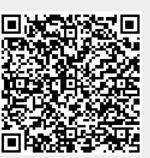